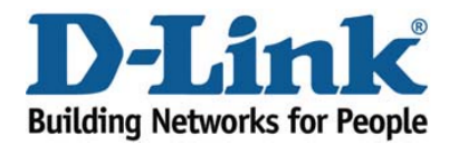

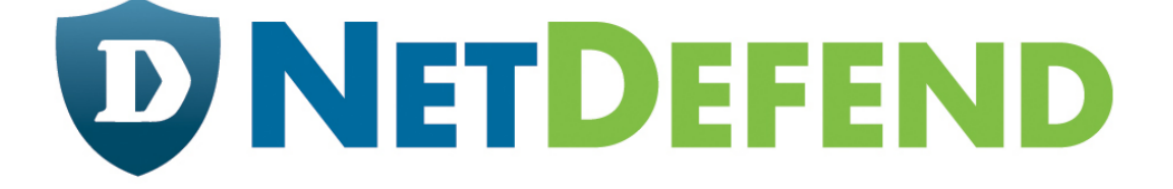

## Configuration examples for the D-Link **NetDefend Firewall series**

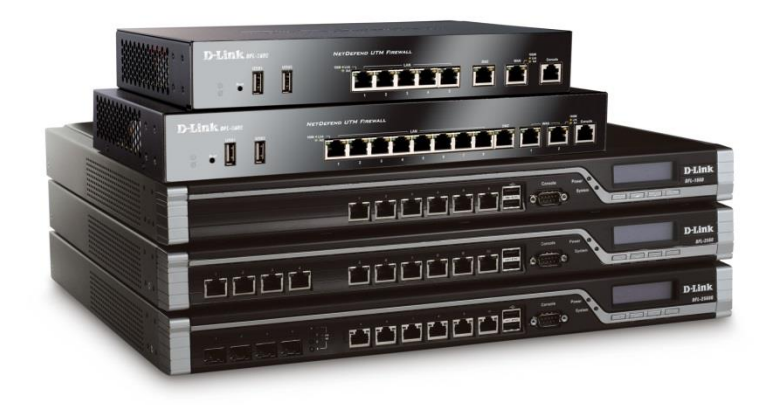

## **How to setup port forwarding from WAN to LAN**

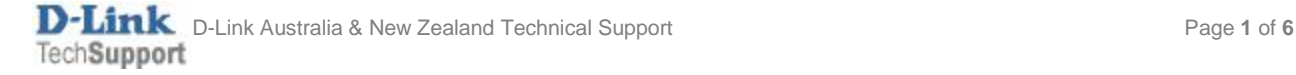

This configuration example is based on the following setup:

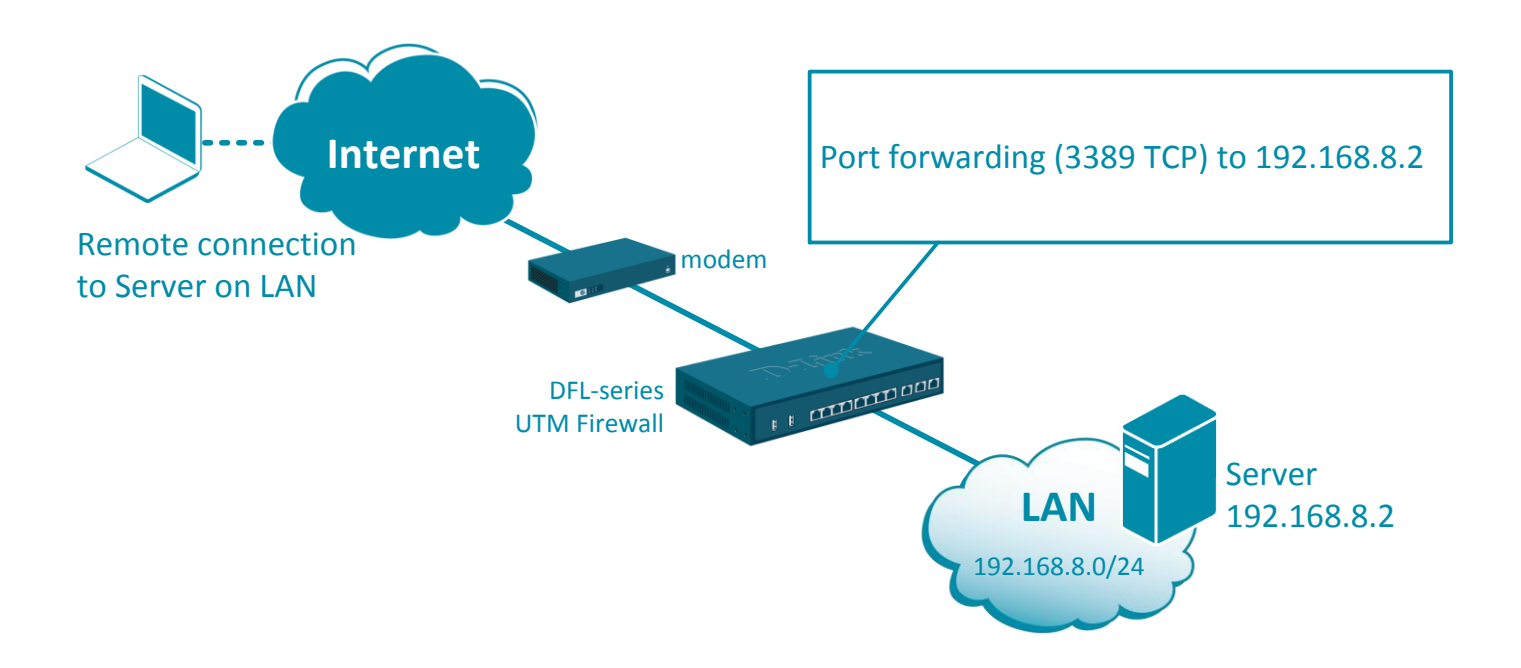

**Step 1.** Log into the firewall. The default access to LAN is via [https://192.168.10.1.](https://192.168.10.1/) Default username is "admin" and password is "admin".

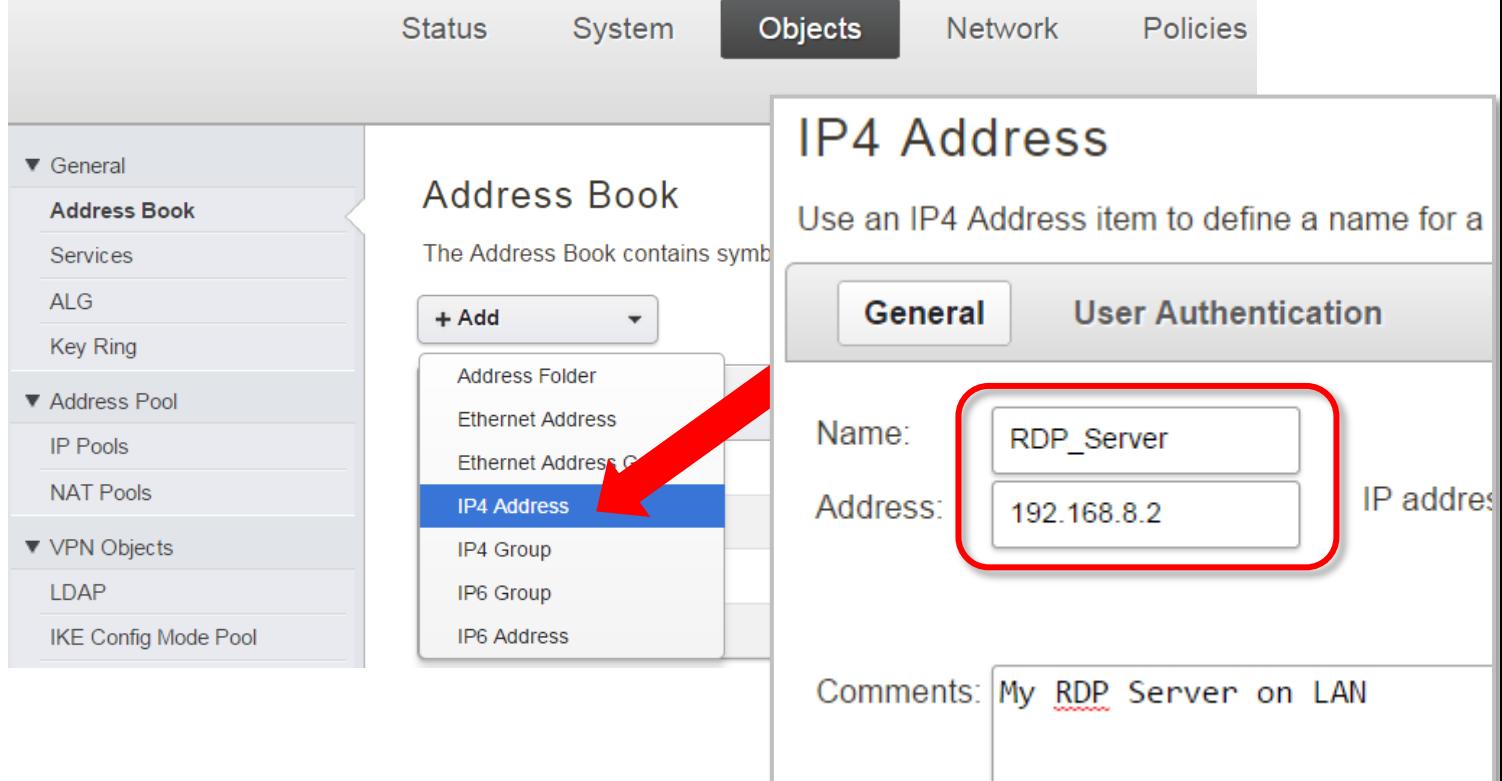

**Step 2.**Go to Objects > Address Book. Add a new object: the private IP of the RDP Server.

**Step 3.**Go to Objects > Services. Check if the port/service you require to open is already in the list. If not - add a new TCP/UDP Service. In our example it is Remote\_Desktop with port 3389 TCP.

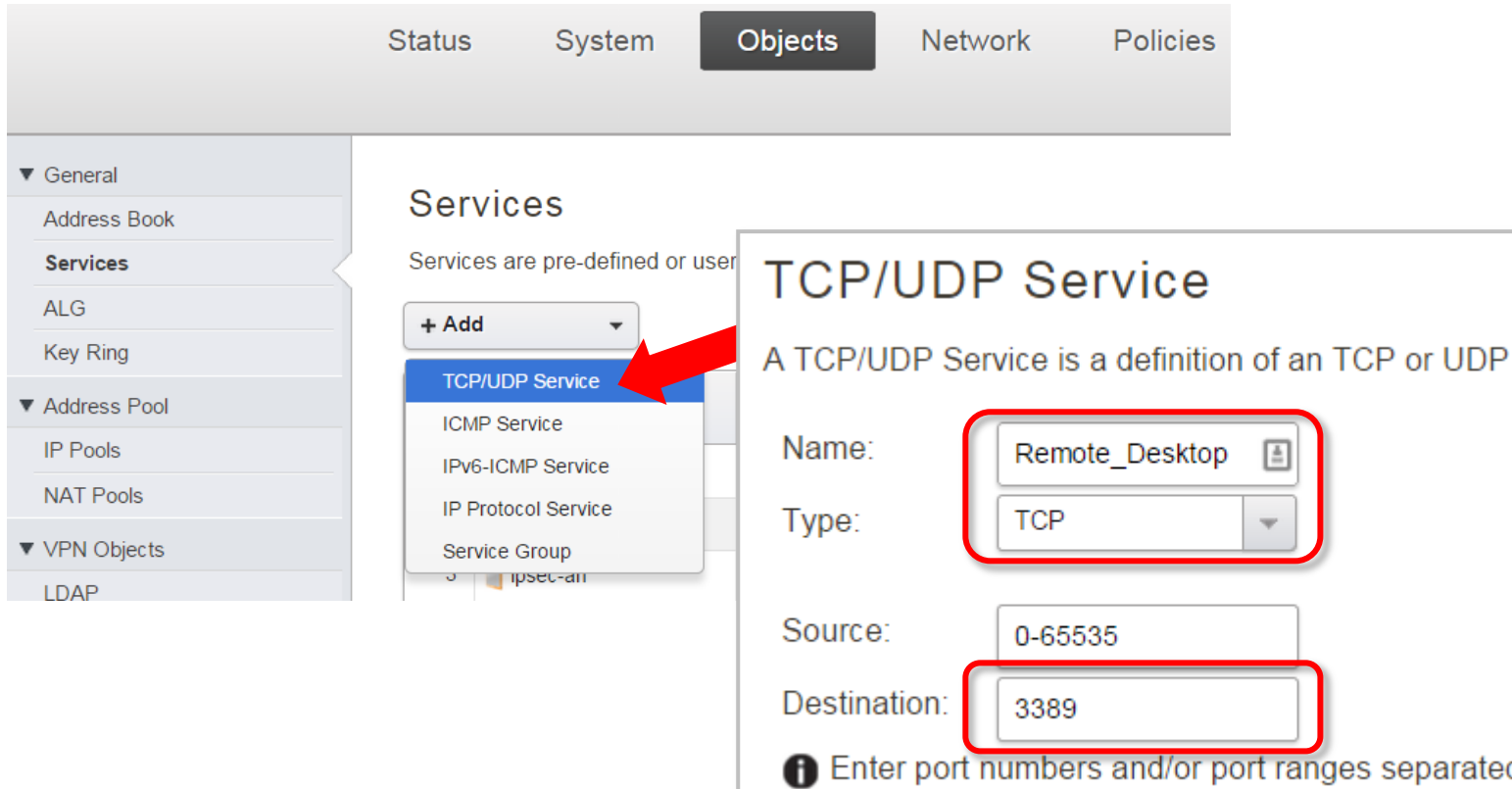

## **Step 4.**Go to IP Rules.

Add a rule for Remote\_Desktop traffic with action "SAT".

Set Source Interface/Network as "Any/All-nets".

Set Destination Interface/Network as "Core/WAN IP".

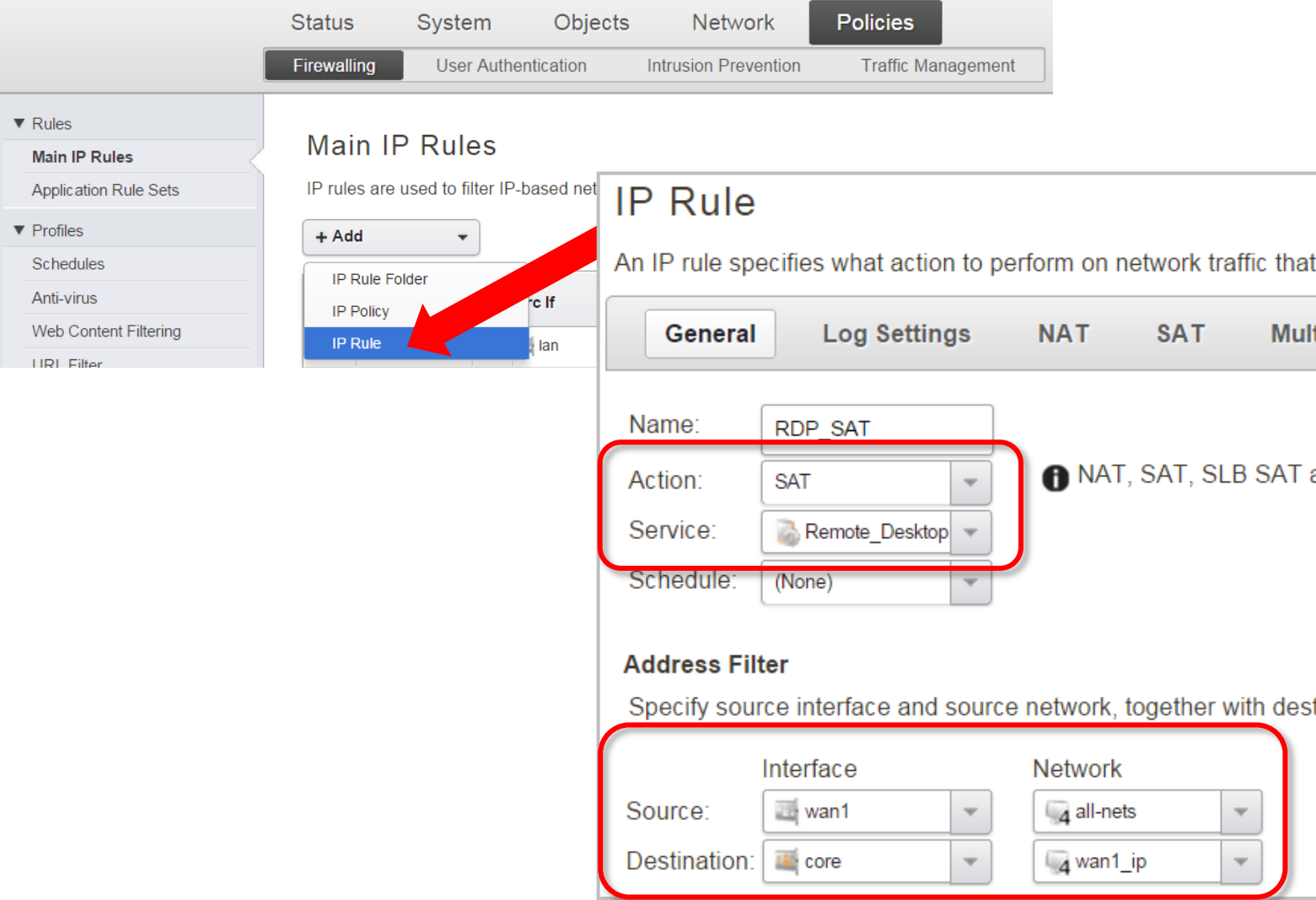

Click on the SAT tab. Specify the Destination IP Address (the RDP Server).

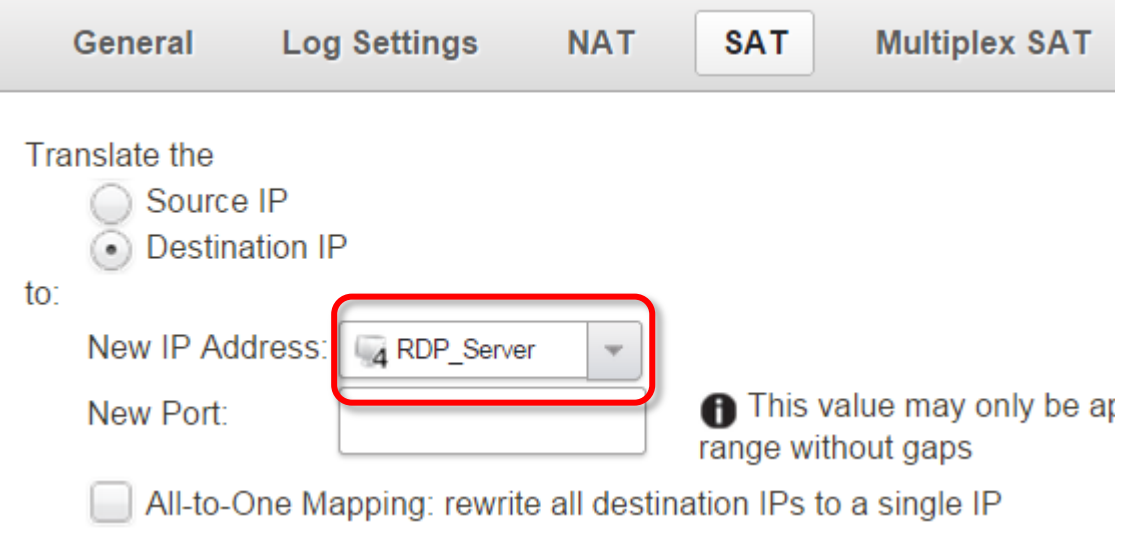

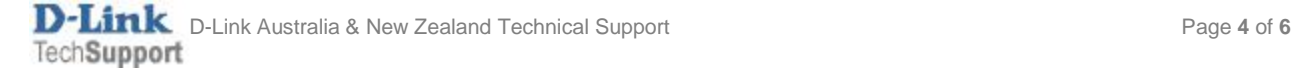

**Step 5.** The SAT rule needs to be followed by an ALLOW rule.

Add an ALLOW rule to allow RDP traffic to go through (use the same parameters as the SAT rule. In fact you can CLONE the SAT rule and change Action to "Allow").

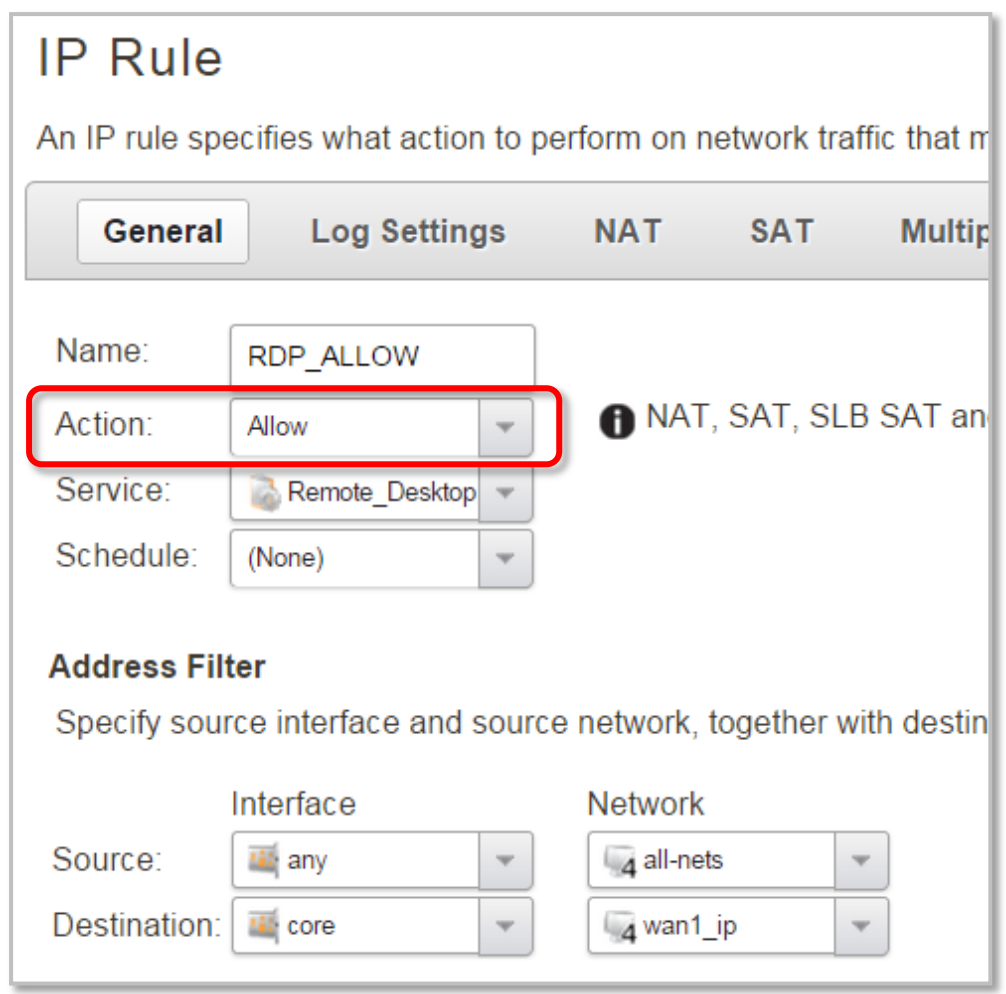

If necessary rearrange the order of the IP rules so that the SAT rule is followed by the ALLOW rule:

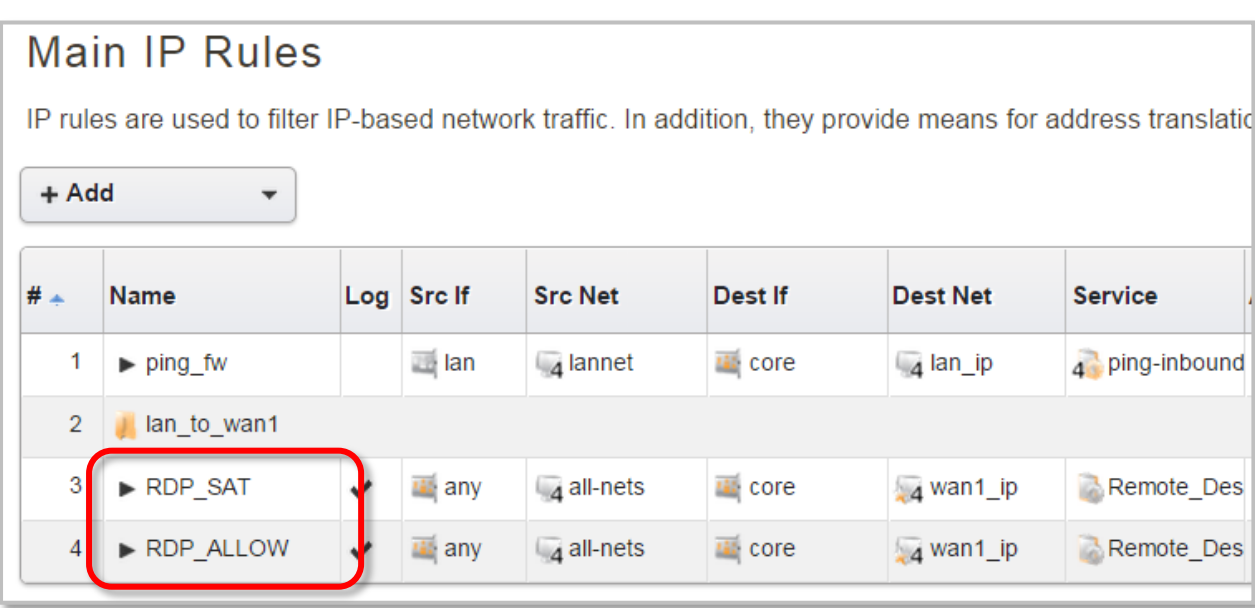

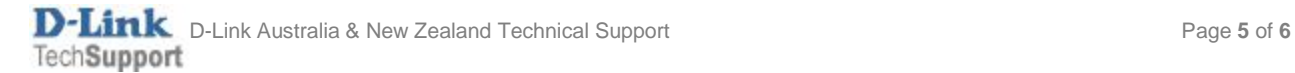

**Step 6.**After the configuration is done, click "Configuration" in main bar and select "Save and Activate". Then click OK to confirm. Wait for 15 sec. You will be automatically redirected to the firewall's LAN IP address.

NOTE: If you do not re-login into the firewall within 30 sec, the configuration is reverted to its previous state. The validation timeout can be adjusted under System > Remote Management > Advanced Settings.

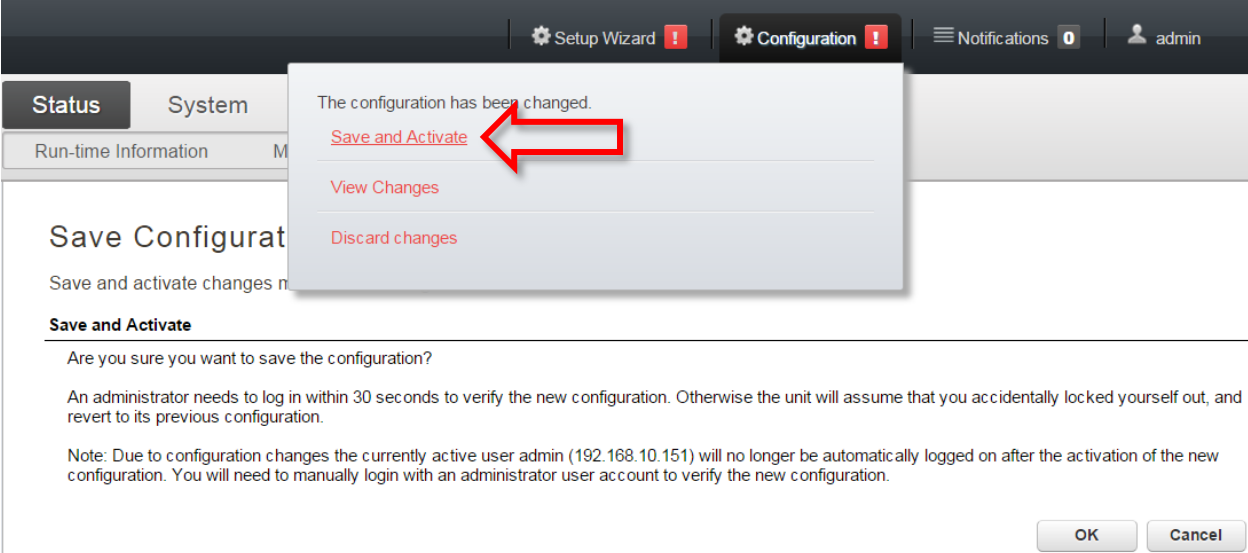

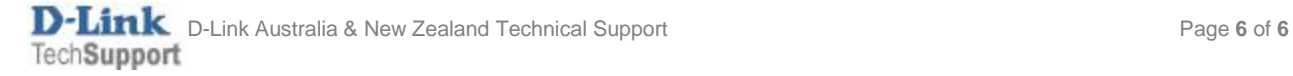